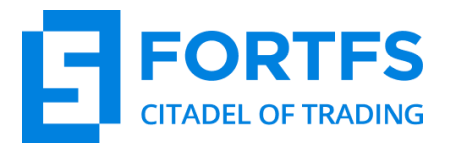

## SHARING A VK POST GUIDE FOR FORTFS REWARDS PROGRAM

## **Desktop version of the website:**

1. In the bottom left corner of your Trader's Room click on the **Rewards Program** section

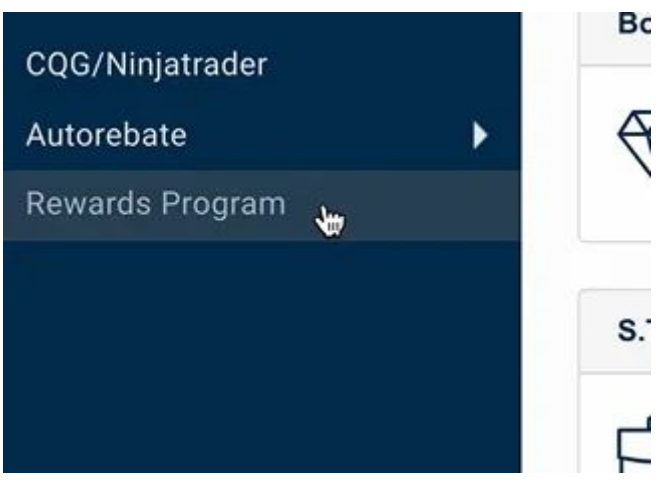

2. Open and read the **requirements for social media profiles and instruction on how to share a post**

- Requirements for social media profiles and instructions on how to share a post: The reward will be awarded to the participant only if all of the aforementioned requirements are met. W Vk profiles requirements for the Rewards Program participants: · Public profile • A minimum of 100 friends · No hidden friends . No more than 1 shared post per day on the profile's wall  $\bullet$  1 participant = 1 profile • A profile must belong to the participant, not to a third party · Bots / multi-accounts / fake accounts / closed accounts / farm accounts cannot participate • Participating profile was created 90 days prior to the promotion or earlier • Требования к профилям участников в Facebook · Publicly opened timeline • A minimum of 250 friends • Publicly opened friend list . No more than 1 shared post per day in the profile's timeline • 1 participant = 1 profile • A profile must belong to the participant, not to a third party · Bots / multi-accounts / fake accounts / closed accounts / farm accounts cannot participate • Participating profile was created 90 days prior to the promotion or earlier General terms of the rewards program (PDF) Instructions for completing Facebook tasks + Facebook Member Profile Requirements (PDF) Instructions for completing Vk tasks + Vk Member Profile Requirements (PDF)

- 3. Make sure you meet the requirements and proceed to the next step
- 4. Scroll down until you reach the **Current tasks** section

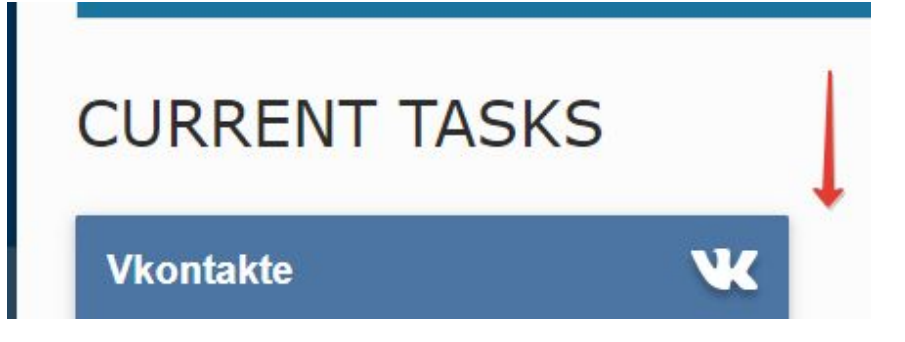

5. Click on the link located in the **Post for sharing** section

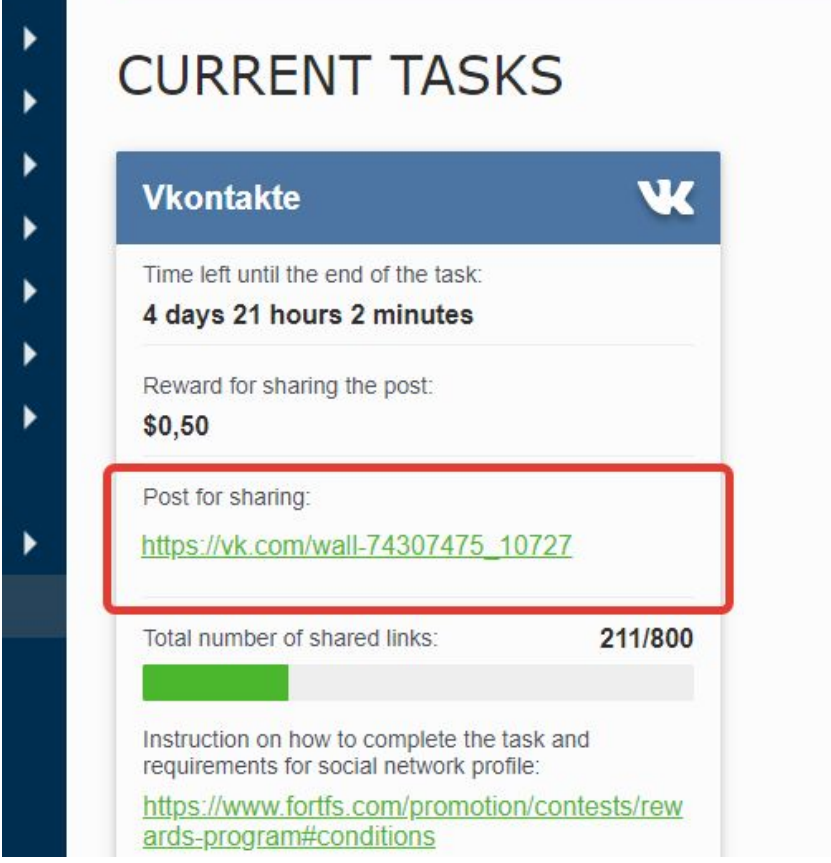

6. Click on the button with the arrow icon **[Share]** located under the post

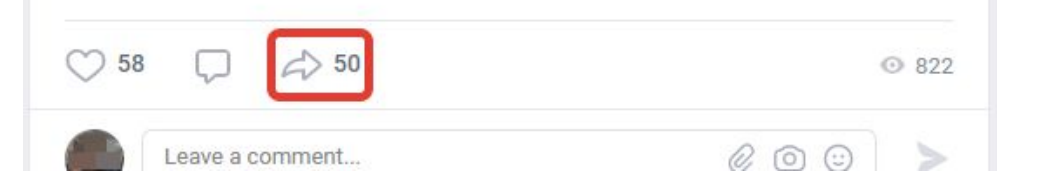

7. In the pop-up window select **On my wall** and click on the **Share the post** button located on the right side of the screen

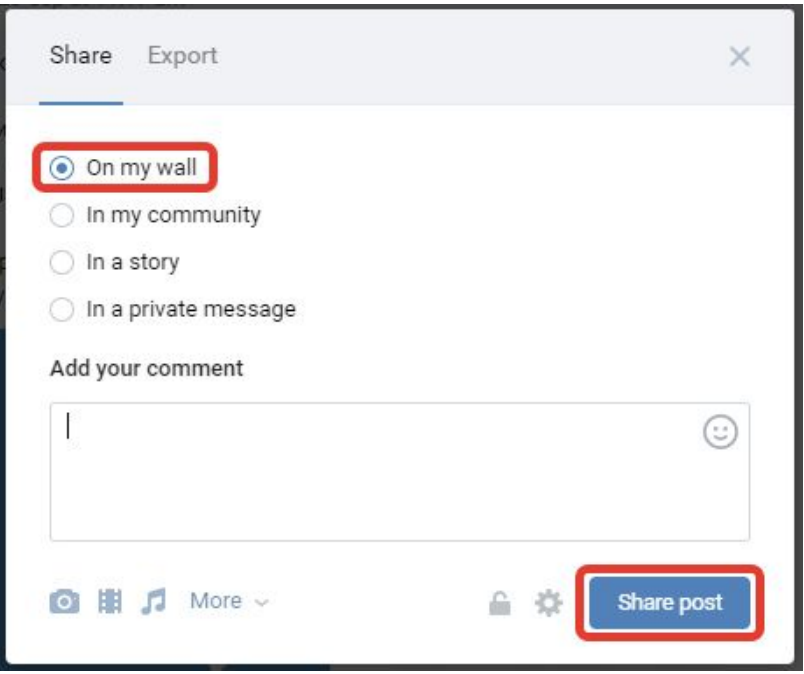

8. Wait until a pop-up notification appears in the lower left corner of the page. Now this post will appear in the news feed of your friends which means that the post was published properly in the news feed of your Vk profile

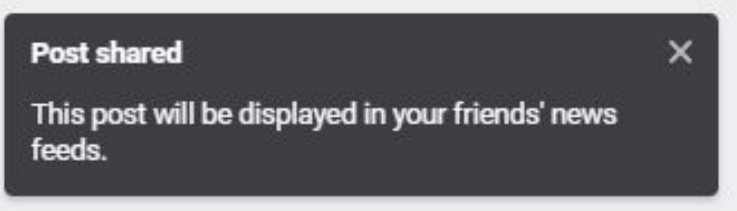

- 9. Go to your personal Vk profile page and copy the link to it:
	- a. Click on the URL address section of your web browser
	- b. Select the link
	- c. Copy the link by pressing the key combination **Ctrl + C** or right-clicking on the link and selecting **[Copy]**

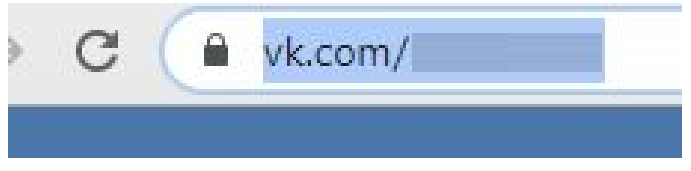

10. Go back to the **Rewards Program** section in your trader's room and click on the **Participate** button of the corresponding task section

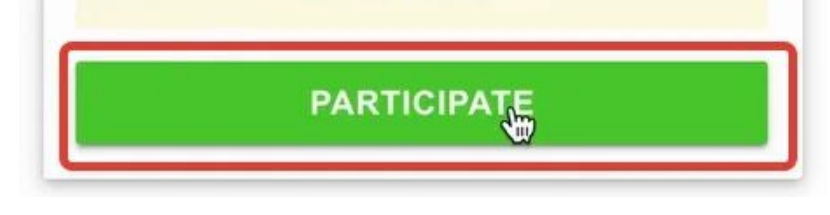

11. In the pop-up window Insert a link to your personal Vk profile (starting with https://)

in the **link to your profile** section of the corresponding task and click on the **SEND** button

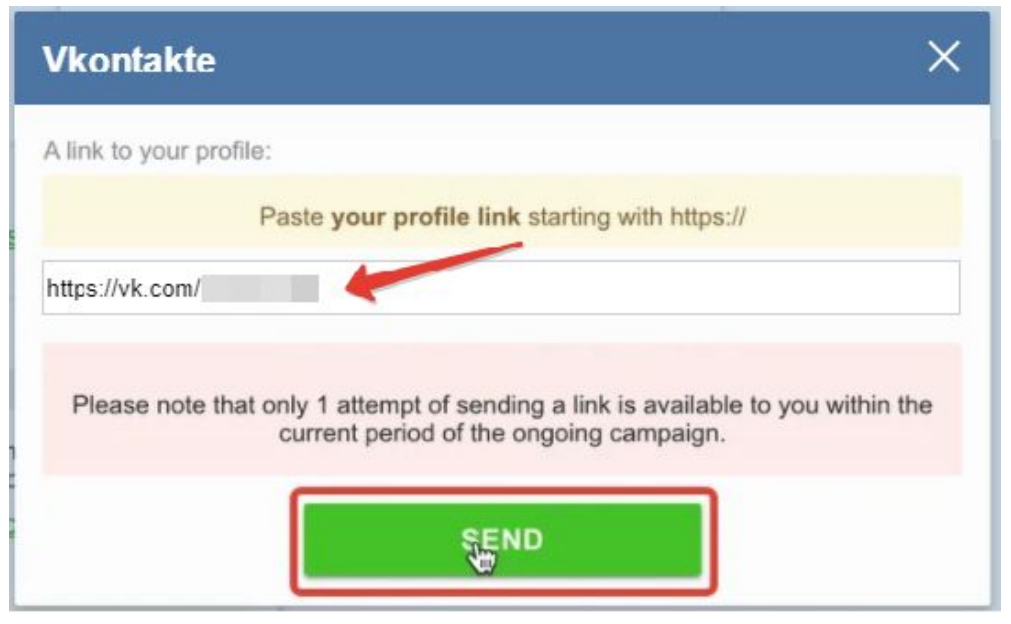

12. Expect an email response regarding your reward

## **Mobile version of the website:**

- 1. In the bottom left corner of your Trader's Room click on the **Rewards Program** section
- 2. Open and read the **Requirements for social media profiles and instruction on how to share a post**
- 3. Make sure you meet the requirements and proceed to the next step
- 4. Scroll down until you reach the **Current tasks** section
- 5. Click on the link located in the **Post for sharing** section
- 6. Click on the button with the arrow icon **[Share]** located under the post
- 7. In the pop-up window select "**On my wall"**
- 8. Press on the **[Share post]** button located in a separate window in the right side of the screen and your post will be shared on your Vk profile wall
- 9. Go to your personal Vk profile page and copy the link to it:
	- a. Click on the URL address section of your web browser
	- b. Select the link
	- c. Copy the link by pressing on the link and holding or tapping on the link and selecting **[Copy]**
- 10. Go back to the **Rewards Program** section in your trader's room
- 11. Insert a link to your personal Vk profile (starting with https: //) in the **A link to your profile** section of the corresponding task
- 12. Press on the **SEND** button
- 13. Expect an email response regarding your reward